## **Anleitung Anpassung Export Controlling Listen**

Liestal, 14. April 2020

- 1. Neue Controlling Liste abspeichern
- 2. MVB Starten  $\rightarrow$  Datei «Suchen»  $\rightarrow$  «Erweitert»

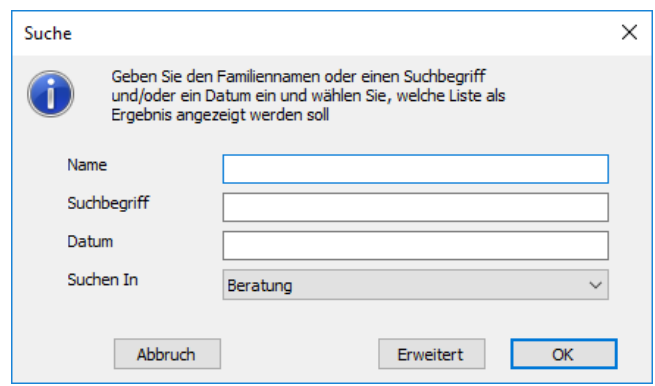

3. «Beratungen» öffnen und den gewünschten Zeitraum eingeben z.B. «03.2020» für alle März-Beratungen  $\rightarrow$  unten rechts auf das «Beratungen»-Feld klicken

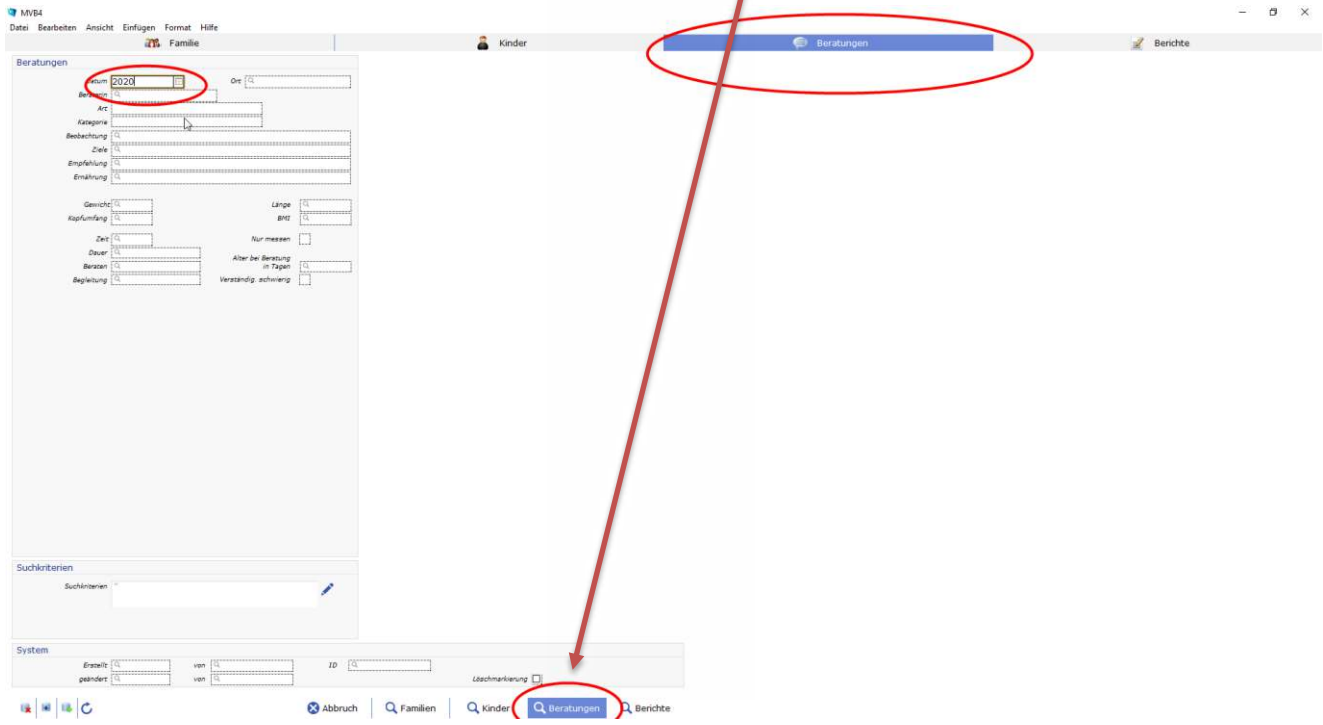

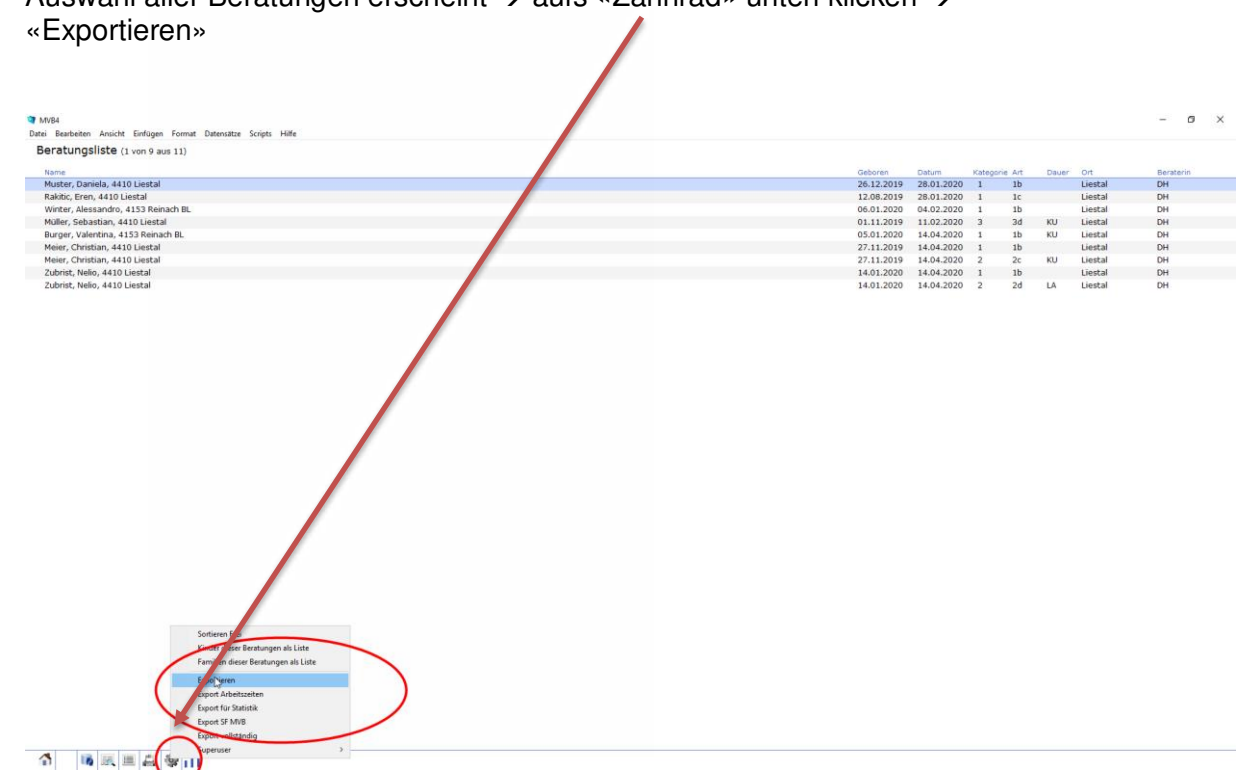

## 4. Auswahl aller Beratungen erscheint  $\rightarrow$  aufs «Zahnrad» unten klicken  $\rightarrow$

Klickt man die erste Beratung an, gelangt man direkt in das Beratungsfeld zum anpassen. Unten bei den Pfeilen kann durch die ausgewählten Klienten geklickt werden und so Anderungen schnell angepasst werden ohne jede Familie einzeln aufrufen zu müssen

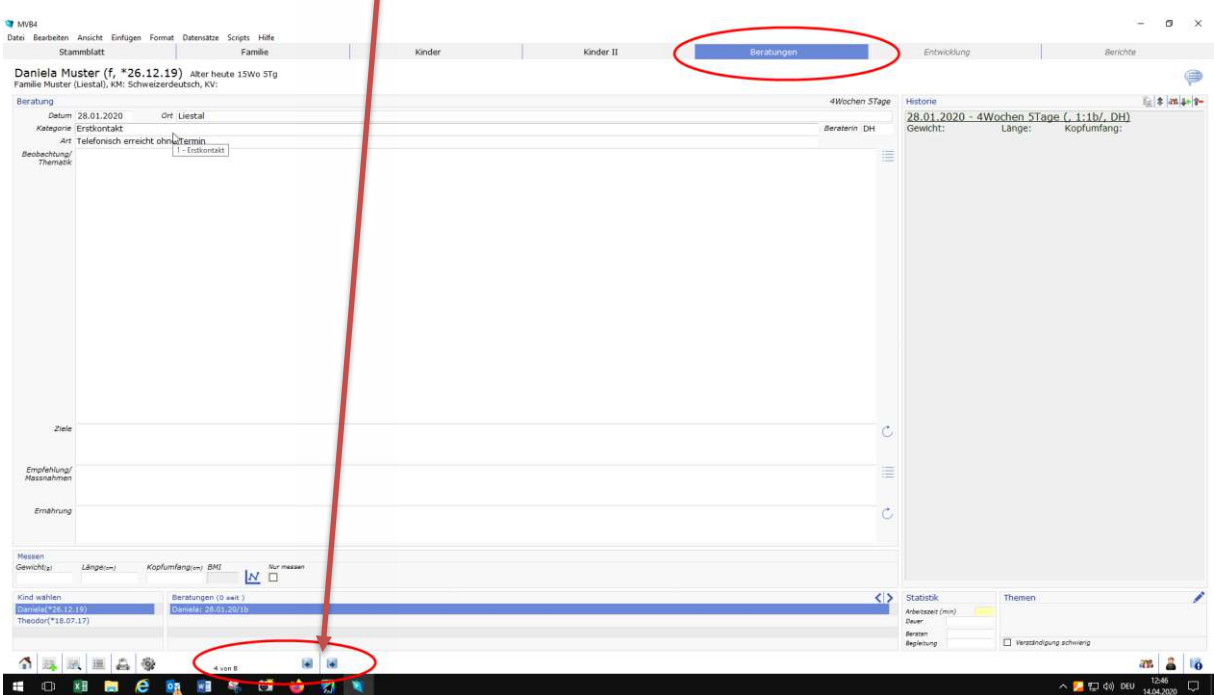

5. Zurück zum Export  $\rightarrow$  Vorlagen unten anklicken und auf die Vorlage klicken, die ihr erstellt habt, in meinem Fall «Kontrolle-Tätigkeiten» → den Kreis unten links anklicken

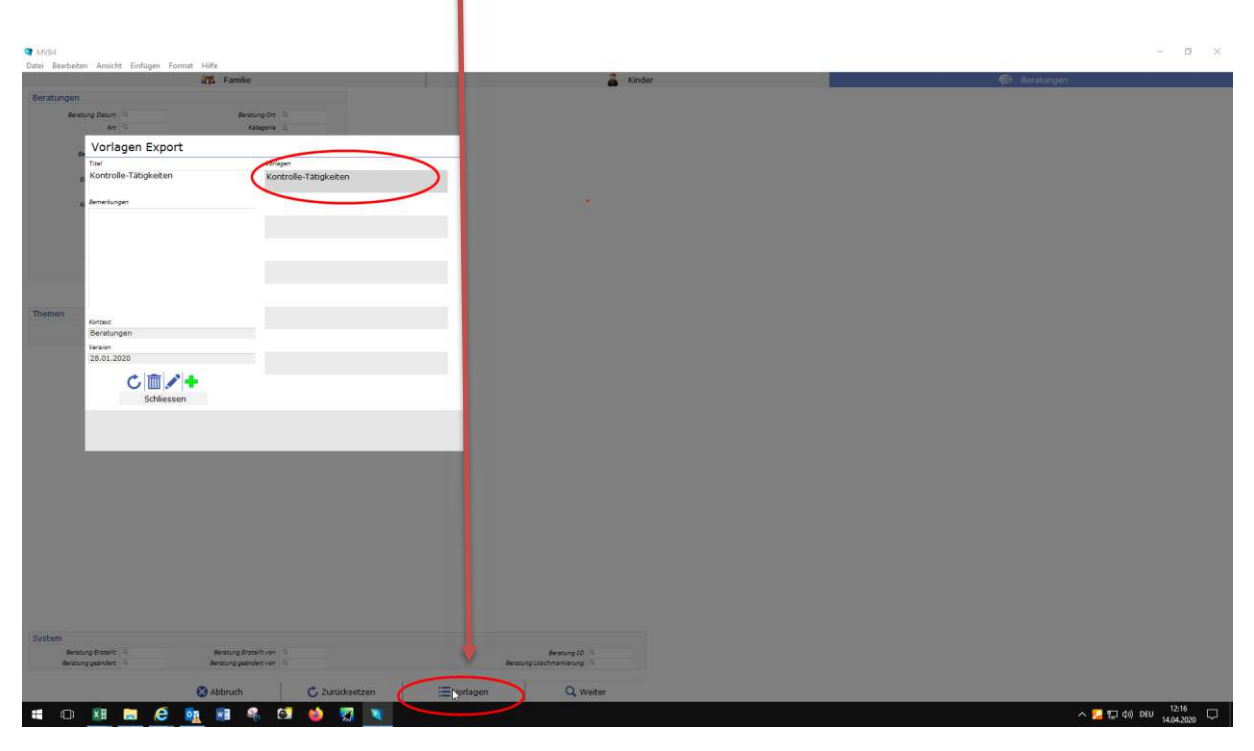

## Vorlagen Export

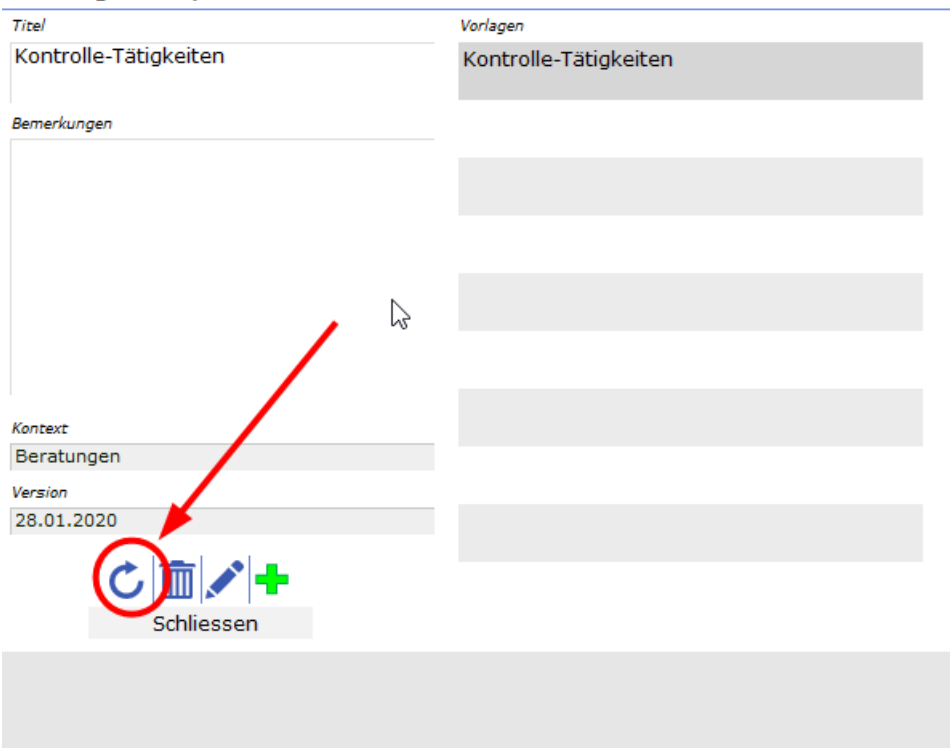

- 6. Die hinterlegten Zahlen der Reihenfolge erscheinen nun. Löschen der folgenden Angaben erfolgt durch klicken ins entsprechende Feld:
	- $-SK \rightarrow$  löschen
	- Anzahl Kinder  $\rightarrow$  löschen
	- Themen  $\rightarrow$  löschen
	- Verständigung  $\rightarrow$  löschen

Nun sollten alle gewünschten Exportfelder in der richtigen Reihenfolge sein (auch im Anhang)

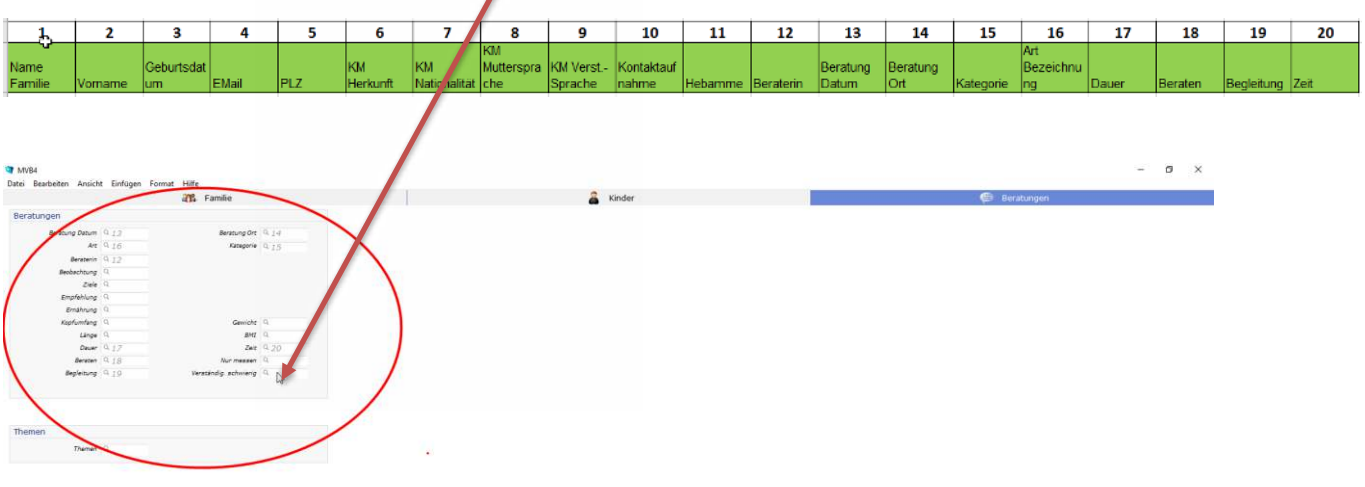

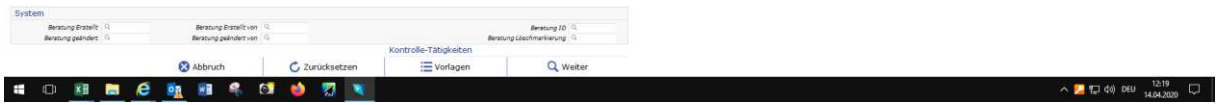

7. Wenn alles angepasst ist, unten auf «Weiter»  $\rightarrow$  Exportierte Liste in einem eurer Ordner ablegen. Die Texte kopieren und in der neuen Liste einsetzen

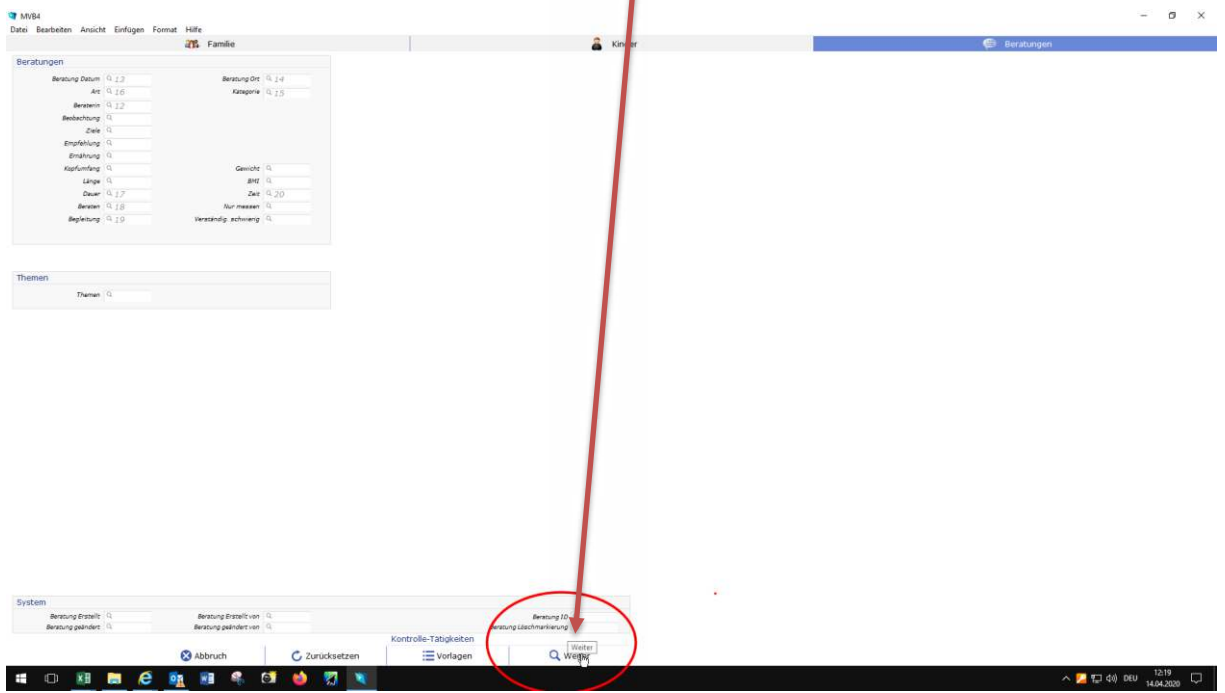

8. Die gelben Felder habe ich angepasst. Es erscheinen nicht mehr alle leeren Felder gelb, die nicht per se ausgefüllt werden können z.B. E-Mail und Hebamme. **Bitte auf Rechtschreibefehler achten bei Herkunft, Sprache usw.** 

Feld «Dauer» - ich kann keine Regel hinterlegen, dass falsch ausgefüllte Felder markiert sind. Grundsätzlich gilt: Die «Dauer» darf nur ausgefüllt sein, wenn in der «Art Bezeichung» eine 2er Kategorie aufgeführt ist. Um das besser zu kontrollieren, könnt ihr die Spalte «Kategorie» oder «Art Bezeichnung» nach aufsteigenden Zahlen ordnen und so besser kontrollieren ob auch nur bei den 2er Arten eine Dauer ist.

 $\rightarrow$  In der entsprechenden Spalte das graue Dreieck anklicken  $\rightarrow$  «Nach Grösse sortieren»

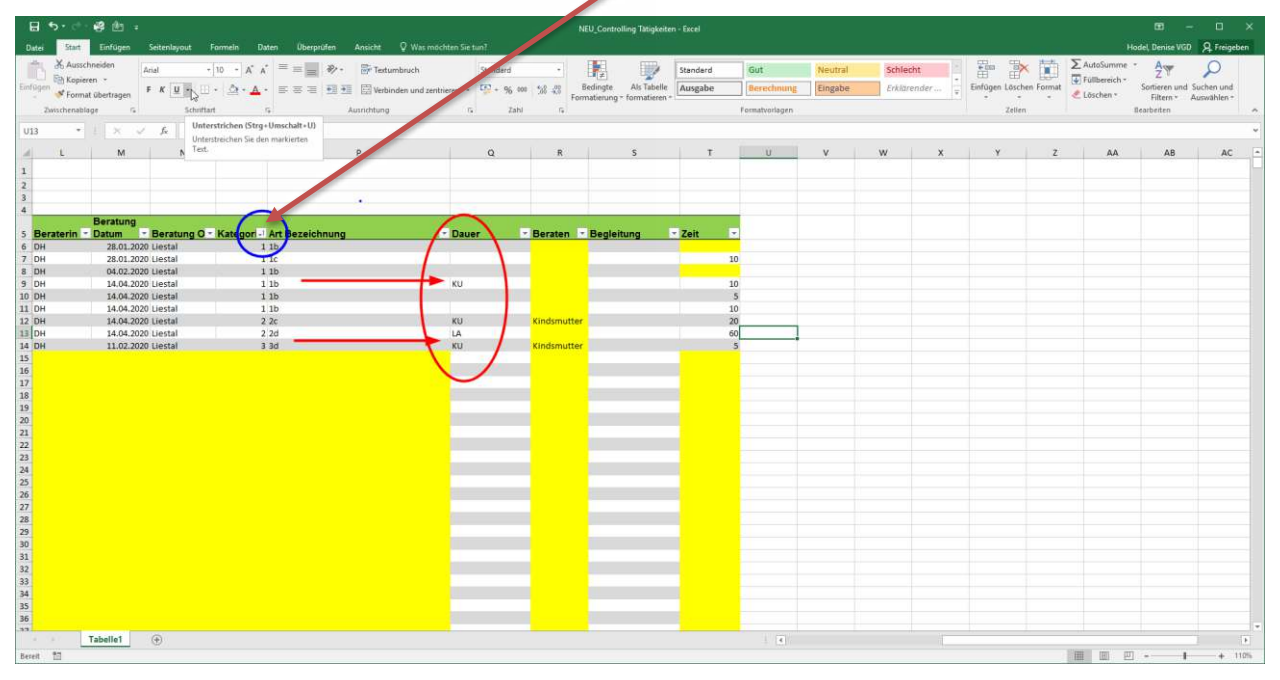

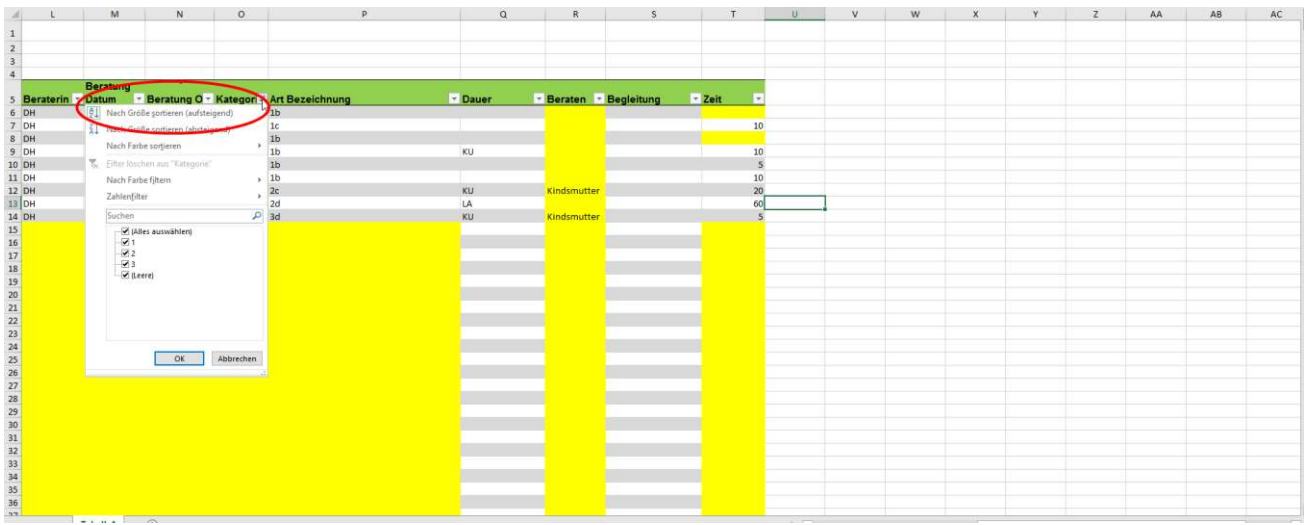